# **D-Link**

# **Quick Installation Guide**

M15

AX1500 Wi-Fi 6 AI Mesh Router

# PACKAGE CONTENTS

- M15 || AX1500 Wi-Fi 6 Al Mesh Router
- Power Adapter
- 
- Ethernet Cable
- Quick Installation Guide
- Quick Installation Card

# INSTALLATION

Plug the router into a power source. Wait for the status LED to 1 flash orange.

 $\overline{2}$  , Download the D-Link Ai app and launch it.

 $\begin{array}{c} \boxed{1} \ \end{array}$  $\overline{r}$ D-Link Download on the App Store  $\bigwedge$ i **GET IT ON**<br>Google Play  $\overline{\phantom{0}}$ D-Link Ai D-Link Ai **D-Link Quick Installation Card** to DJ link A **C** App Store  $S<sub>0</sub>$  $\mathbf{1}$  $\cdots$ ் Password: XXXXXXXX S/N: 123456789

**Install New Device** 

Tap **Install New Device**. Scan the Setup QR code 3 Tap **Install New Device**. Scan the Setup QR code<br>3 / on the Quick Installation Card. Follow the on-screen instructions to complete the setup.

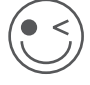

You're all good to go! Connect devices to your network using the Wi-Fi Name(SSID) and Wi-Fi Password that you created during the setup process. Enjoy the Internet!

You can easily pair you device with any router to extend your wireless coverage.

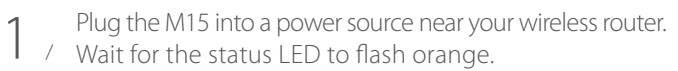

 $2$  / Press the WPS button on your router for 3 seconds. Refer to your router's manual for router behaviour.

- Press the WPS button on your M15 for 3 seconds. The status LED 3 /
- should start to flash white.

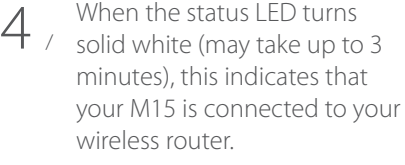

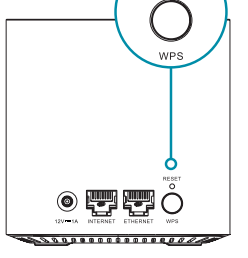

 $\circ$ 

Your setup is complete! You can now unplug and move your device to a location between your router and the area where you want wireless coverage. By default, your device will share the same Wi-Fi Name and Wi-Fi Password as your router.

## **IMPORTANT**

WPS may be disabled on some Routers or Modems. If the WPS Status LED on your Router or Modem does not start blinking when you have pressed the WPS button, try again and hold it a little longer. If it still does not blink, STOP, and configure your M15 using the *D-Link Ai App Setup.*

# **FREQUENTLY ASKED QUESTIONS**

**Why can't I access the web-based configuration utility?** Verify that **http://WXYZ.devicesetup.net/** has been correctly entered into the browser (WXYZ represents the last 4 characters of the MAC address). The Wi-Fi Name(SSID) , Wi-Fi Password, and device password are printed on the Quick Installation Card and on the device label.

#### **Why can't I access the Internet?**

Power cycle your router and check your Internet access again. If you still can not connect to the Internet, contact your Internet service provider.

### **What do I do if I forgot my device password or my Wi-Fi Password?**

If you forgot your password, you must reset your router. This process will change all your settings back to the factory defaults.

#### **How do I restore the router to its factory default settings?**

Locate the reset button. With the router powered on, use a paper clip to hold the button down until the LED turns solid red. Release the button and the router will go through its reboot process.

# QUICK EXTENDER SETUP TECHNICAL SUPPORT

Having trouble installing your new product? D-Link's website contains the latest user documentation and software updates for D-Link products. Customers can contact D-Link Technical Support through our website by choosing the relevant region.

#### **United States**

Website: http://support.dlink.com Telephone: (877) 453-5465

#### **Canada**

Website: http://support.dlink.ca Telephone: (800) 361-5265

## **FCC WARNING**

This device complies with Part 15 of the FCC Rules. Operation is subject to the following two conditions: (1) The device may not cause harmful interface, and (2) this device must accept any interface received, including interface that may cause undesired operation.

# GPL CODE STATEMENT **i**

This D-Link product includes software code developed by third parties, including software code subject to the GNU General Public License ("GPL") or GNU Lesser General Public License ("LGPL"). As applicable, the terms of the GPL and LGPL, and information on obtaining access to the GPL code and LGPL code used in this product, are available to view the full GPL Code Statement at:

#### **https://tsd.dlink.com.tw/GPL**

The GPL code and LGPL code used in this product is distributed WITHOUT ANY WARRANTY and is subject to the copyrights of one or more authors. For details, see the GPL code and the LGPL code for this product and the terms of the GPL and LGPL.

#### **Written Offer for GPL and LGPL Source Code**

Where such specific license terms entitle you to the source code of such software, D-Link will provide upon written request via email and/or traditional paper mail the applicable GPL and LGPLsource code files via CD-ROM for a nominal cost to cover shipping and media charges as allowed under the GPL and LGPL.

#### *Please direct all inquiries to:*

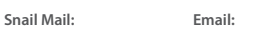

Attn: GPLSOURCE REQUEST GPLCODE@dlink.com D-Link Systems, Inc. 14420 Myford Road, Suite 100 Irvine, CA 92606

Free Manuals Download Website [http://myh66.com](http://myh66.com/) [http://usermanuals.us](http://usermanuals.us/) [http://www.somanuals.com](http://www.somanuals.com/) [http://www.4manuals.cc](http://www.4manuals.cc/) [http://www.manual-lib.com](http://www.manual-lib.com/) [http://www.404manual.com](http://www.404manual.com/) [http://www.luxmanual.com](http://www.luxmanual.com/) [http://aubethermostatmanual.com](http://aubethermostatmanual.com/) Golf course search by state [http://golfingnear.com](http://www.golfingnear.com/)

Email search by domain

[http://emailbydomain.com](http://emailbydomain.com/) Auto manuals search

[http://auto.somanuals.com](http://auto.somanuals.com/) TV manuals search

[http://tv.somanuals.com](http://tv.somanuals.com/)